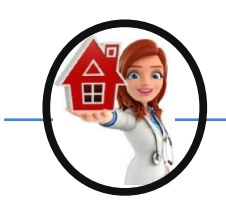

**Home Care Specialist's in the Mountains, Inc**

## **How to do HIPPA Online**

- 1. In Web address box at the top of the internet window type in  $\langle$ [www.hipaatraning.com](http://www.hipaatraning.com/)>
- 2. At the top right of the window is a "Log In" button. Click on it.
- 3. Put in User Name and Password
	- Name: homecarespecialist's
	- Password: hippa123
- 4. Bottom Center of the same page is the button "Log In" Click on it
- 5. To view each lesson click on the dark blue box to the right of the title. It is labeled "View Lesson"
- 6. To take the Exam go to the bottom of the page in a Dark Blue box labeled "Take Exam" Click on it.
- 7. There is a total of 15 questions. After each question click on the light yellow button labeled "Submit" on the bottom right of the window.
- 8. Keep taken the Exam till you pass, Once you pass you will received a printable Certificate and Card in your email. This Certification must be renewed every 2 years.